# **1 Implantación de sistemas ERP**

#### [Índice](http://manuais.iessanclemente.net/index.php/Odoo_8.0)

#### **1.1 Sumario**

- [1](#page-0-0) [Implantación dun sistema Odoo](#page-0-0)
- [2](#page-1-0) [Importación de datos](#page-1-0)
- [3](#page-3-0) [Creación de funcións](#page-3-0)
- [4](#page-4-0) [Creación de informes](#page-4-0)

#### <span id="page-0-0"></span>**1.2 Implantación dun sistema Odoo**

Vamos realizar a implantación nunha empresa que xa está funcionando e quere mudar o seu sistema a Odoo. Temos que crear a nova base de datos, instalar os módulos de localización e traspasar os datos do sistema antigo ao novo.

Para a instalación manual de módulos vamos utilizar [git](http://manuais.iessanclemente.net/index.php/Administraci%C3%B3n_b%C3%A1sica_e_utilizaci%C3%B3n_de_sistemas_ERP#Descarga_e_instalaci.C3.B3n_de_m.C3.B3dulos)

• En Odoo, creamos unha base de datos para a empresa *Nova Galaxia SW*.

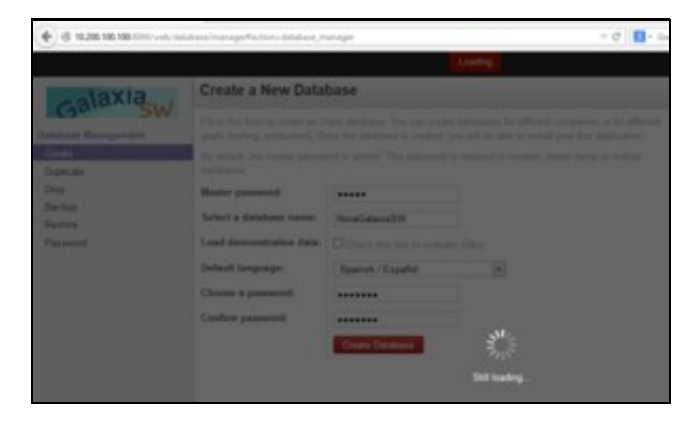

• Mudamos o logotipo, datos da compañía, habilitamos as características técnicas do administrador, actualizamos a lista de módulos locais, e instalamos o módulo base de AEAT. É posible que teñamos que instalar antes o módulo *unidecode* de Python da seguinte forma:

```
git clone https://www.tablix.org/~avian/git/unidecode.git
cd unidecode
python setup.py install
python setup.py test
```
• Instalamos outros módulos de localización: topónimos españoles, AEAT modelo 130, *l10n\_es*, *l10n\_es\_partner*, etc.

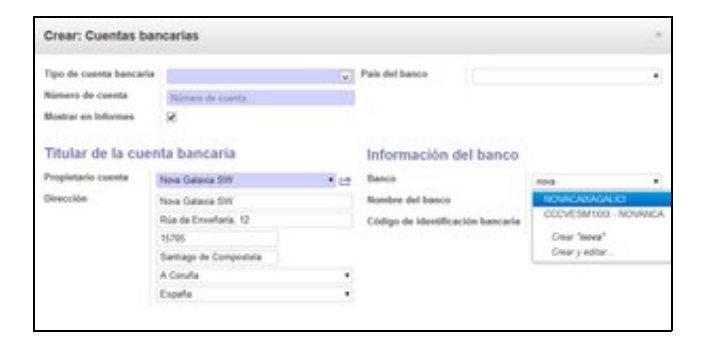

Exemplo de utilización de l10n\_es\_partner

Instalamos os módulos de rede social, caderno de enderezos, CRM, xestión de almacén, xestión de compras, xestión de vendas, • contabilidade e finanzas, recursos humanos (*directorio de empleados*) e *website*.

#### <span id="page-1-0"></span>**1.3 Importación de datos**

Supoñemos que exportamos os datos dos socios do sistema antigo a un ficheiro CSV: Datos Empresas.

Queremos dar de alta eses socios importando os datos do CSV:

- En primeiro lugar é preciso instalarmos o módulo *base\_import*.
- En *Mensajería*, *Contactos*, habilitamos a vista de árbore (Vista Lista) e facemos clic en *Importar*.
- Escollemos o ficheiro CSV cos datos dos socios. Separador: punto e coma. Como o nome das columnas non coincide cos de *res.partner*, temos que escribilo un a un: *Name, Trade name, Street, City, State, Zip, Phone, Fax, Email, Country, Supplier, Customer, Website, Is a Company*. A primeira, *Codigo*, é un *Id. externo* sen correspondencia na nova BD.

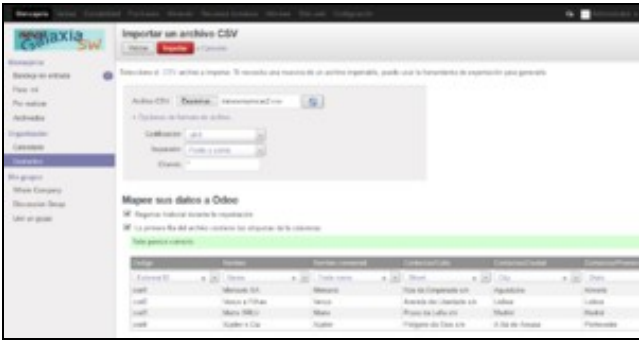

• Se estamos a tentar dar importar os datos correspondentes a unha provincia que non existe na BD, temos que creala manualmente.

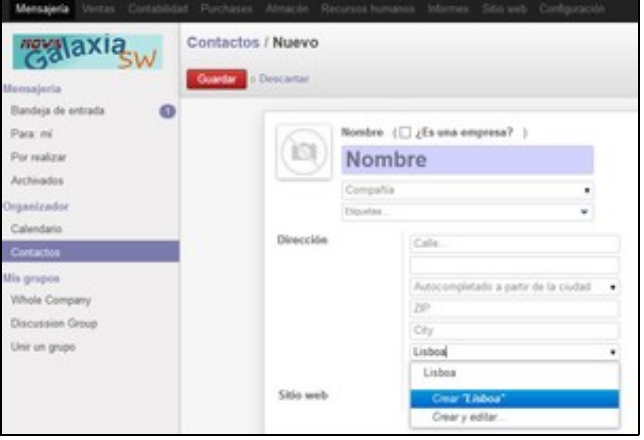

• Como alternativa, poderiamos modificar o nome das columnas no ficheiro CSV antes de importar. En calquera caso, este é o resultado:

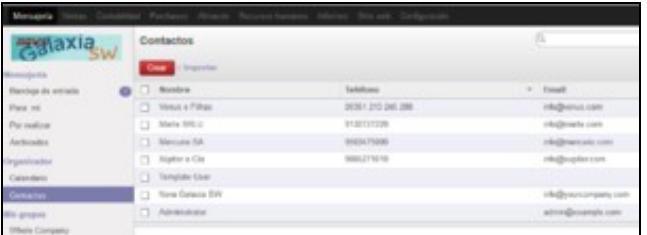

• Da mesma forma, importamos os produtos desde outro CSV: Datos Produtos. Podemos atopar erros como os da imaxe: as categorías, a empresa e a unidade de medida non coinciden cos datos da BD:

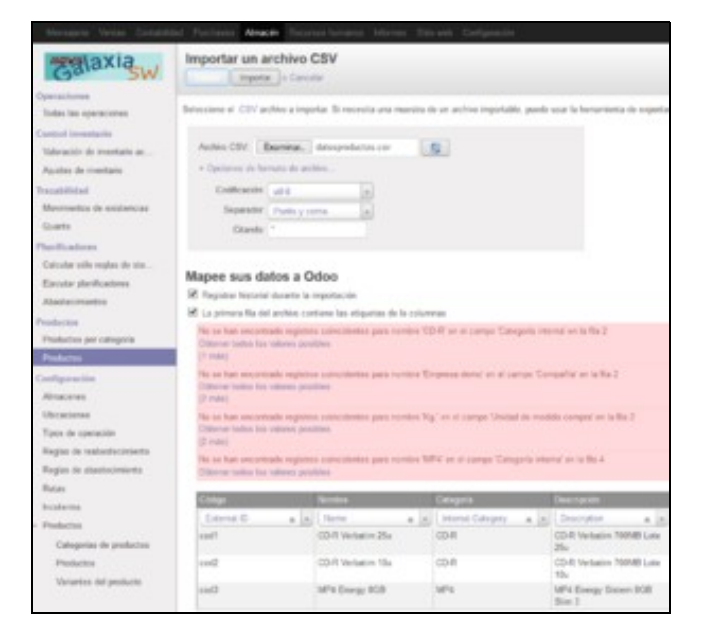

- En *Almacén, Configuración, Productos,* creamos as categorías de produto *CD-R* e *MP4*. Por outra parte, editamos con LibreOffice o CSV (escoller conxunto de caracteres Unicode UTF-8) para pór o nome da nosa empresa e as unidades de medida *kg* (minúsculas e sen o punto).
- Primeiro gardamos como ODF e despois como CSV para que apareza a seguinte cadro e poder especificar a codificación UTF-8 e o separador "punto e coma".

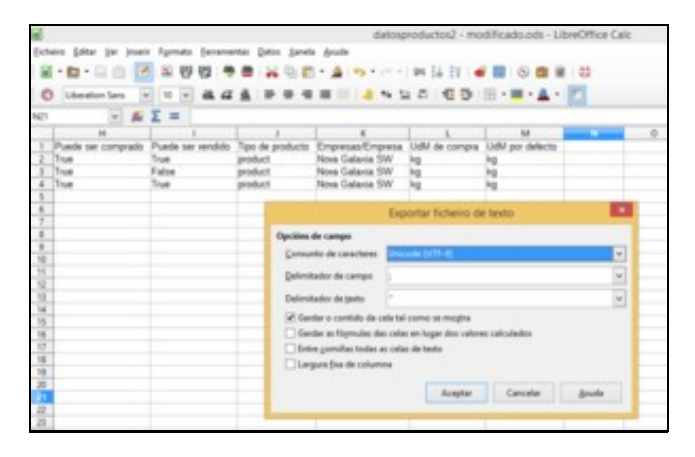

- Cambiamos os nomes das columnas: *Name, Internal Category, Description, Costing Method, Cost Price, Sale Price, Can be Purchased, Can be Sold, Product Type, Company, Purchase Unit of Measure, Unit of Measure*.
- No resultado final vemos dous produtos en vez de tres, o que falta estaba marcado como *non pode ser vendido* pero si que aparece no listado cando tentamos compralo:

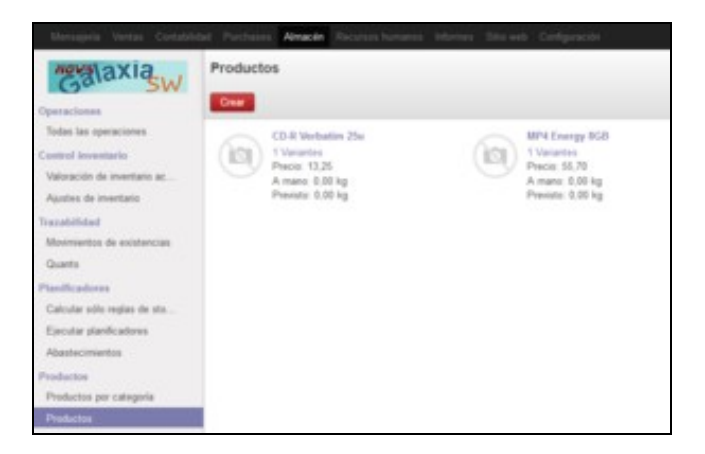

### <span id="page-3-0"></span>**1.4 Creación de funcións**

Pídennos crear unha función (tamén coñecidas como *procedementos almacenados*) que devolva a información sobre a cidade, provincia e país de cada socio, toda xunta nunha mesma cela.

En pgAdmin, creamos unha vista que mostre o nome da empresa, a cidade, a provincia e o país. Non podemos esquecer os alias das • columnas. Chamámoslle *Vista Cidade-Provincia-Pais*.

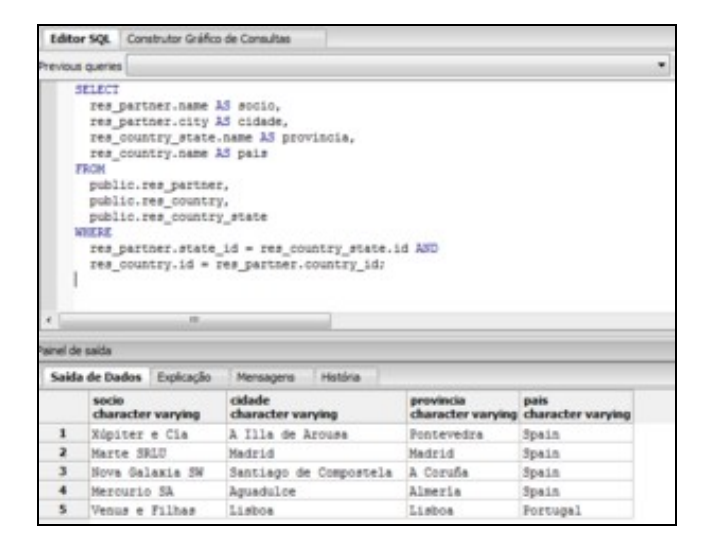

• O seguinte paso é crear a función. Chamámoslle *info\_lugar*

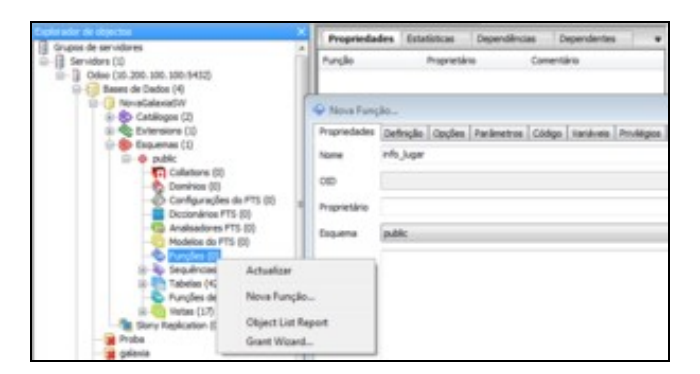

• En *Definição, Tipo de retorno*, escollemos o nome da vista.

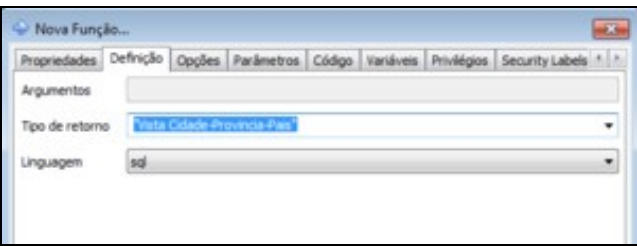

- En *Opções* marcamos *Retorna conjunto* e en *Código* pegamos o mesmo código da vista.
- Executamos a función:*select info\_lugar()*.

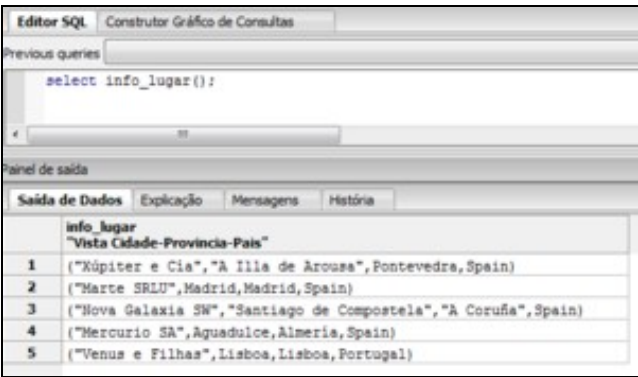

## <span id="page-4-0"></span>**1.5 Creación de informes**

Anteriormente realizamos unha práctica sobre a [edición de informes.](http://manuais.iessanclemente.net/index.php/Organizacion,_consulta_e_tratamento_da_informacion#Edici.C3.B3n_de_informes_con_LibreOffice) Neste caso vamos crear un informe simple desde cero.

- Seguimos os pasos descritos na ligazón anterior para instalar e configurar o módulo *OpenOffice Report Designer*.
- No Writer conectámonos á base de datos.

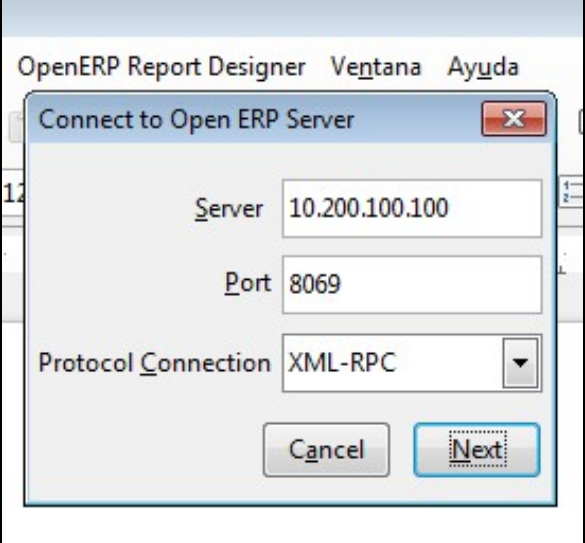

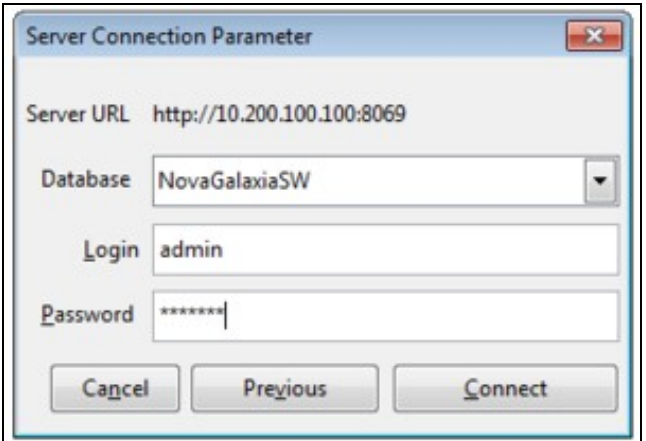

• Executamos *Open a new report* e escollemos *Partner*.

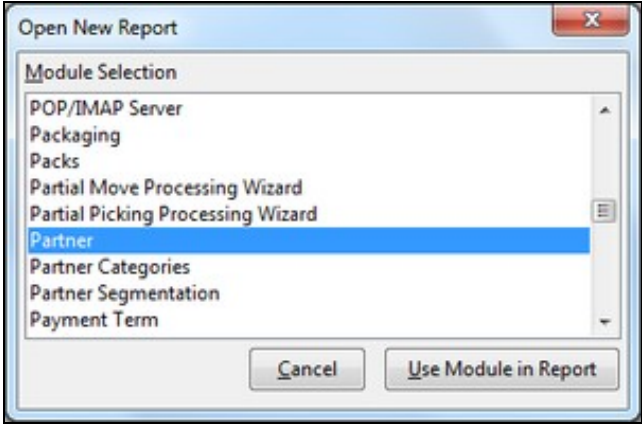

• Agora executamos *Add a loop* e escollemos *List of Partner*.

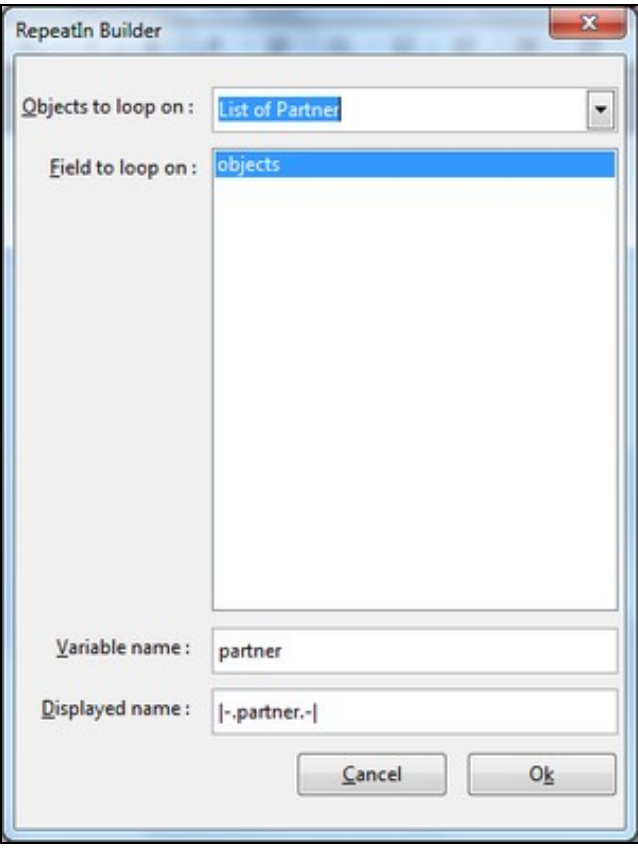

Inserimos campos con *Add field*, por exemplo: nome, email e teléfono. É posible que a aplicación non responda durante algún tempo mentres • recupera a lista de campos da BD.

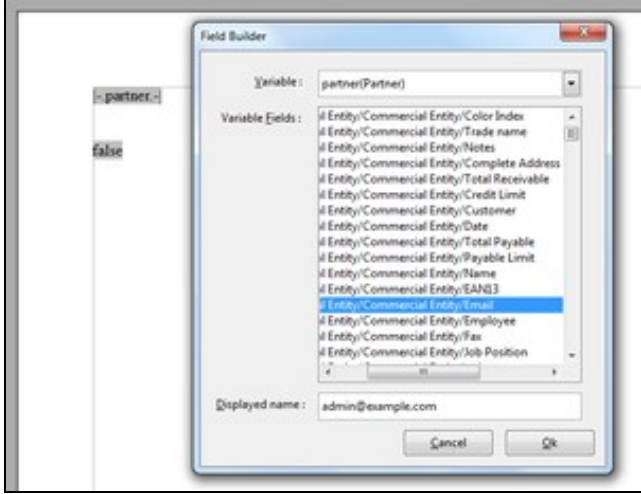

• Gardamos o informe. Enviámolo ao servidor con *Send to server*.

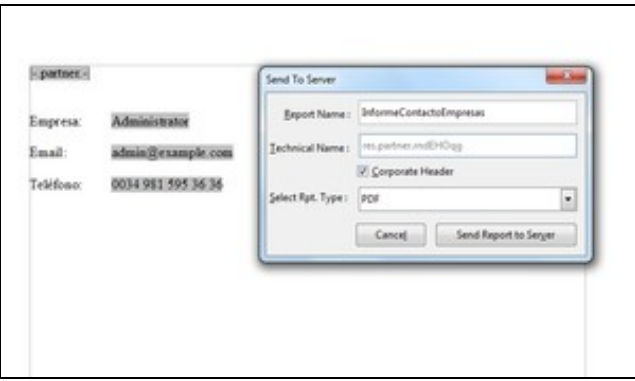

• En Odoo localizamos o informe e executámolo.

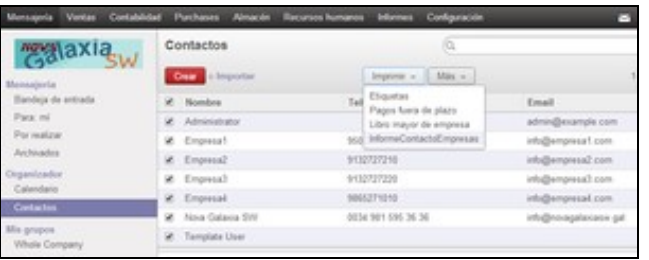

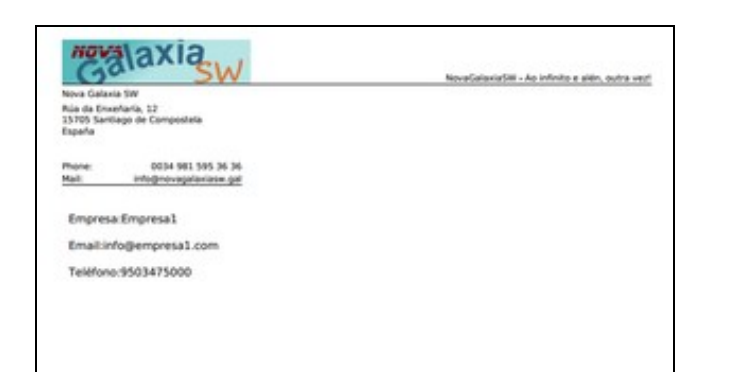

• En calquera momento podemos modificar o seu contido ou aspecto con *Modify existing report*.